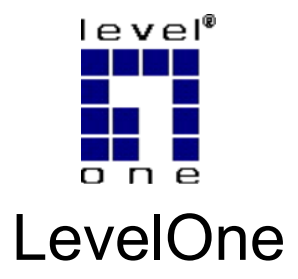

## WBR-3406TX

# 11g Wireless Broadband Router

# *Quick Installation Guide*

English Português

Deutsch Svenska

Español 繁體中文

عربي Italiano

Ελληνικά

Français Slovenščina

Dutch 한국어

Dansk Русский

This guide covers only the most common situations. All detail information is described in the user manual.

## **English**

- 1. Connect your DSL/Cable Modem to the WAN port on the Wireless Router.
- 2. Use standard LAN cables to connect PCs to the LAN  $1 \sim 4$  port on the Wireless Router.
- 3. Connect the supplied power adapter to WBR-3406TX and wait for few minutes to power up.

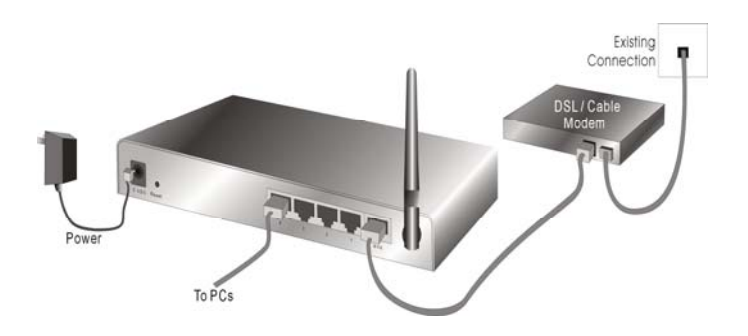

- 4. Please make sure your PC can get IP address automatically so the WBR-3406TX can communicate with your PC during configuration.
	- Select "Control Panel" > "Network Connections".
	- Right click the "Local Area Connection" and choose "Properties".
- Select the TCP/IP protocol for your network card.
- Click on the Properties button. You should then see the following screen and make sure you have selected "Obtain IP address automatically"

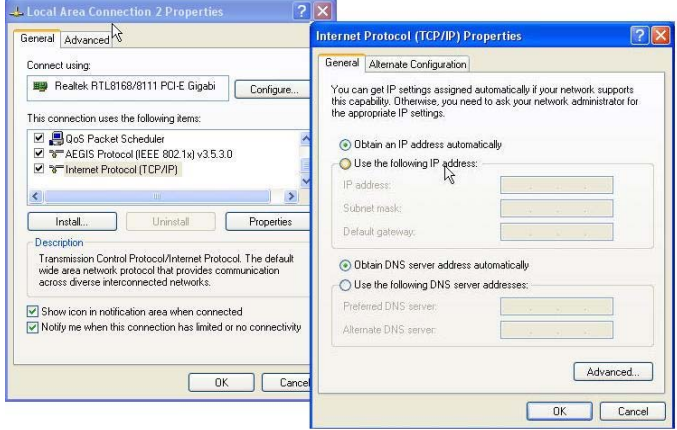

- 5. Reboot computer to make sure you have received the IP address correctly.
- 6. Start your Web browser. In the Address box, enter WBR-3406TX's default IP Address:

7. When prompted, use the following default password to login.

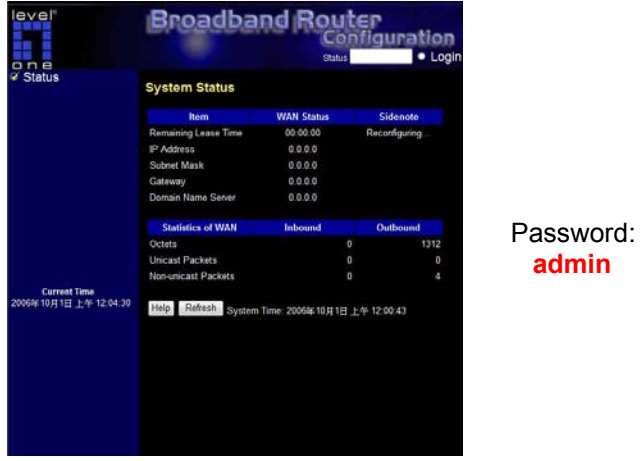

### **Default Settings**

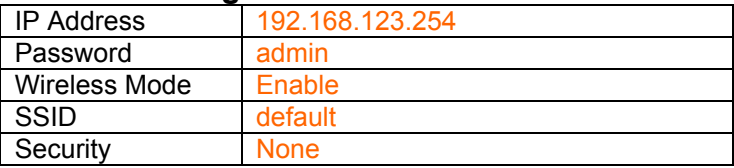

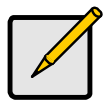

Please enter the default system password in lowercase only.

## **Deutsch**

- 1. Schließen Sie Ihr DSL-/Kabelmodem an den WAN-Anschluss des Drahtlosrouters an.
- 2. Verbinden Sie die PCs über LAN-Standardkabel mit den LAN-Anschlüssen 1 bis 4 des Drahtlosrouters.
- 3. Schließen Sie das mitgelieferte Netzteil an den WVR-6001 an, warten Sie ein paar Minuten, bis das Gerät vollständig gestartet ist.

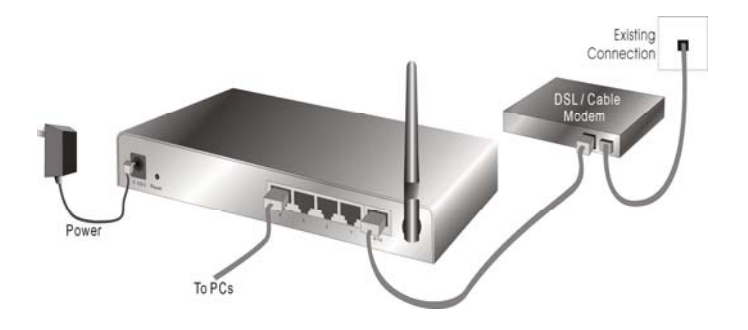

- 4. Sorgen Sie dafür, dass Ihr PC seine IP-Adresse automatisch bezieht, damit der WBR-3406TX bei der Konfiguration mit Ihrem PC kommunizieren kann.
	- Wählen Sie "Systemsteuerung" > "Netzwerkverbindungen".
	- Klicken Sie mit der rechten Maustaste auf die "Lokale Netzwerkverbindung", wählen Sie "Eigenschaften".
- Wählen Sie das TCP/IP-Protokoll für Ihre Netzwerkkarte aus.
- Klicken Sie auf die "Eigenschaften"-Schaltfläche. Nun sollte der folgende Bildschirm angezeigt werden. Achten Sie darauf, dass die Option "IP-Adresse automatisch beziehen" markiert ist.

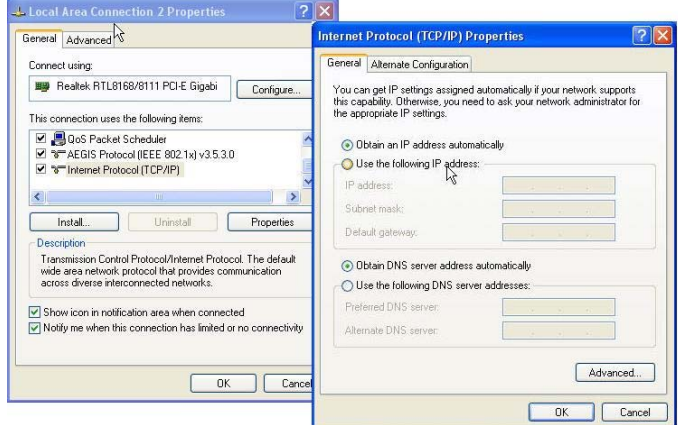

- 5. Starten Sie den Computer neu, damit die neue IP-Adressenzuweisung auf jeden Fall in Kraft tritt.
- 6. Starten Sie Ihren Webbrowser. Geben Sie in das "Adresse"-Feld die Standard-IP-Adresse des WBR-3406TX ein:

7. Wenn Sie nach einem Kennwort gefragt werden, geben Sie das folgende Standardkennwort zur Anmeldung ein.

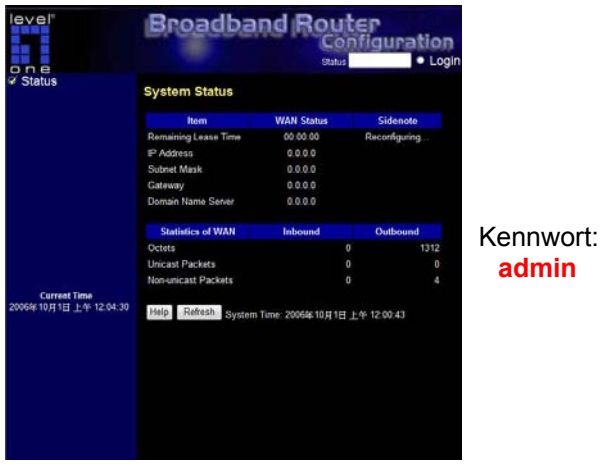

### **Standardeinstellungen**

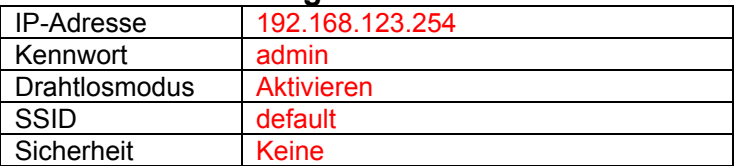

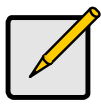

Bitte geben Sie das System-Standardkennwort komplett in Kleinbuchstaben ein.

## **Français**

- 1. Branchez votre modem DSL/câble sur le port WAN du routeur sans fil.
- 2. Utilisez des câbles LAN standards pour brancher les PC sur les ports LAN  $1 \sim 4$  du routeur sans fil.
- 3. Branchez l'adaptateur d'alimentation fourni sur le WBR-3406TX et patientez quelques minutes pendant le démarrage.

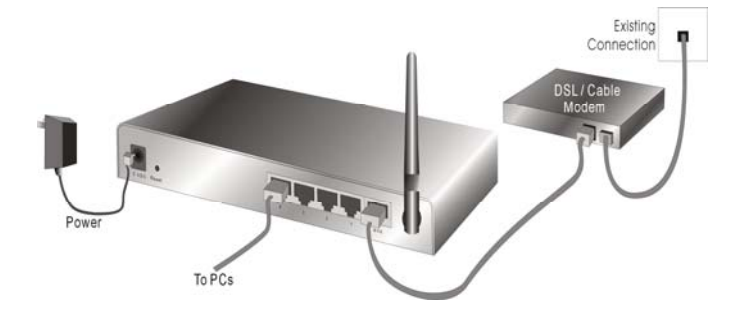

- 4. Veuillez vous assurer que votre PC peut obtenir une adresse IP automatiquement de sorte que le WBR-3406TX puisse communiquer avec votre PC pendant la configuration.
	- Choisissez "Panneau de configuration" > "Connexions réseau".
- Cliquez droit sur "Connexion réseau local" et choisissez "Propriétés".
- Choisissez le protocole TCP/IP pour votre carte réseau.
- Cliquez sur le bouton Propriétés. Vous devez alors voir l'écran suivant et vous assurer que vous avez choisi "Obtenir une adresse IP automatiquement"

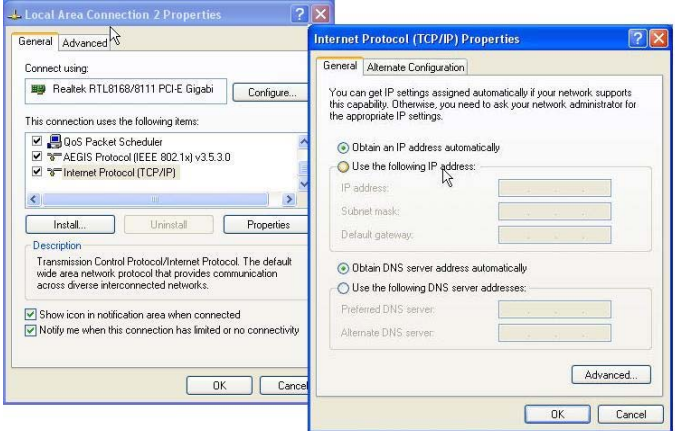

- 5. Redémarrez l'ordinateur pour vous assurer que vous avez reçu l'adresse IP correctement.
- 6. Démarrez votre navigateur Web. Dans la boîte d'adresse, saisissez l'adresse IP par défaut du WBR-3406TX :

7. A l'invite, utilisez le mot de passe suivant par défaut pour vous identifier.

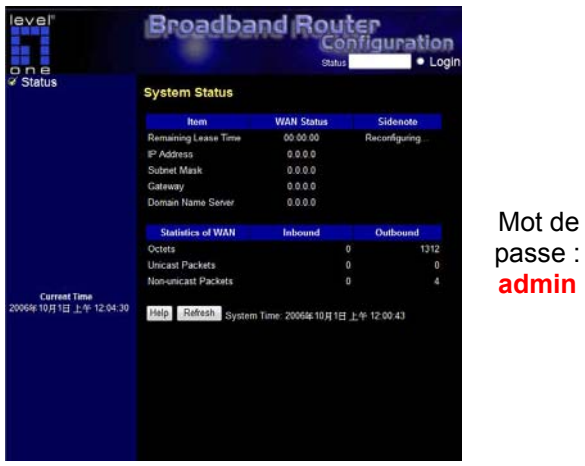

### **Paramètres par défaut**

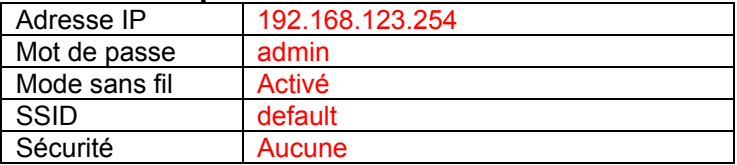

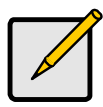

Veuillez saisir le mot de passe par défaut du système en minuscules uniquement.

## **Español**

- 1. Conecte su Módem DSL/Cable al puerto WAN del Enrutador Inalámbrico.
- 2. Use cables LAN estándar para conectar los PCs al puerto LAN 1 ~ 4 del Enrutador Inalámbrico.
- 3. Conecte el adaptador de corriente suministrado al WBR-3406TX y espere durante unos minutos antes de encenderlo.

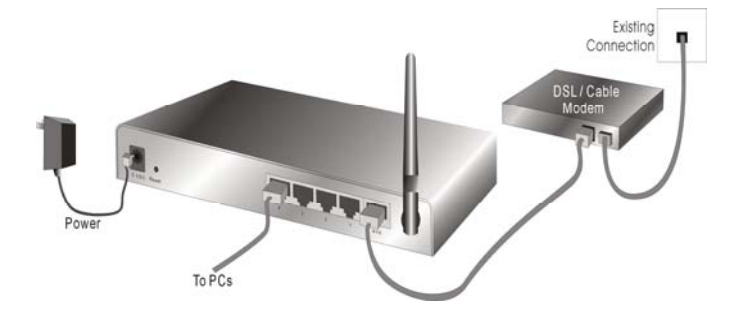

- 4. Por favor, asegúrese de que su PC pueda obtener una dirección IP automáticamente de forma que el WBR-3406TX pueda comunicarse con su PC durante la configuración.
	- Seleccione "Panel de Control" > "Conexiones de Red".
	- Haga clic con el botón derecho en "Conexión de Área Local" y elija "Propiedades".
	- Seleccione el protocolo TCP/IP para su tarjeta de red.

• Haga clic en el botón de Propiedades. En ese momento debería poder ver la siguiente pantalla. Asegúrese de haber seleccionado "Obtener una dirección IP automáticamente."

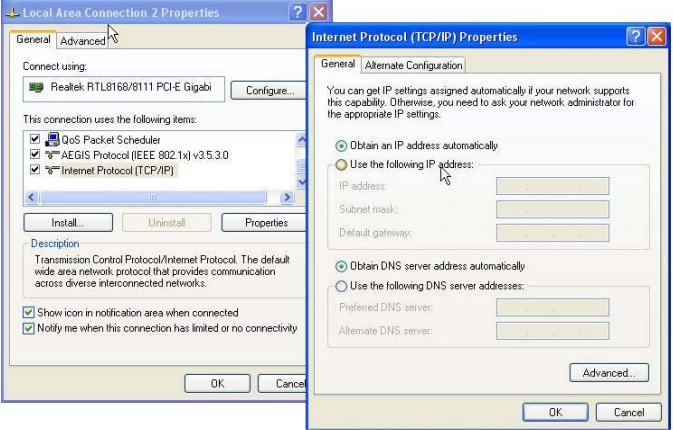

- 5. Reinicie el ordenador para asegurarse de que haya recibido la dirección IP correctamente.
- 6. Inicie su explorador Web. En el cuadro de dirección, introduzca la dirección IP por defecto para el WBR-3406TX:

#### **http://192.168.123.254**

7. Cuando se le indique, use la siguiente contraseña por defecto para iniciar su sesión.

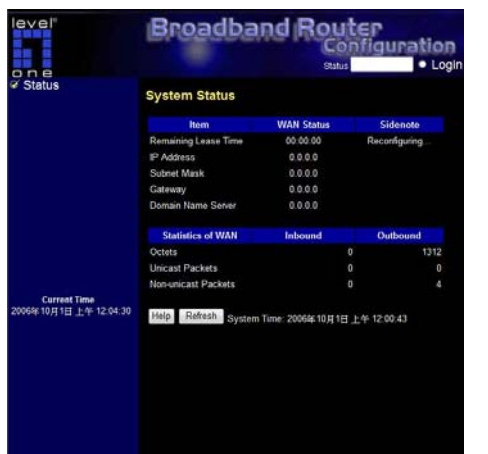

**n admi** Contraseña:

### **Configuraciones por Defecto**

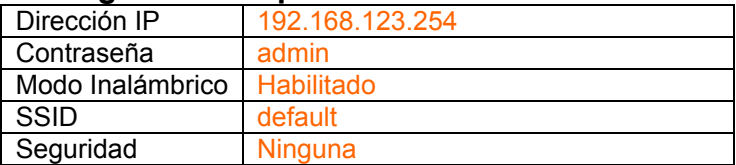

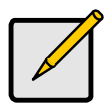

Por favor, introduzca la contraseña del sistema por defecto únicamente en minúsculas.

## **Dutch**

- 1. Sluit uw DSL/kabelmodem aan op de WAN-poort van de draadloze router.
- 2. Gebruik standaard LAN-kabels om pc's aan te sluiten op de LAN-poorten 1 tot 4 op de draadloze router.
- 3. Sluit de bijgeleverde voedingsadapter aan op de WBR-3406TX en wacht enkele minuten voordat u de voeding inschakelt.

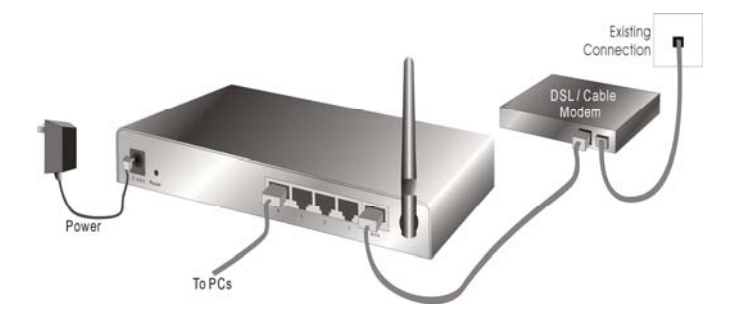

- 4. Controleer of uw pc automatisch een IP-adres kan ophalen, zodat de WBR-3406TX met uw pc kan communiceren tijdens de configuratie.
	- Selecteer "Configuratiescherm" > "Netwerkverbindingen".
- Klik met de rechtermuisknop op "LANverbinding" en kies "Eigenschappen".
- Selecteer het TCP/IP-protocol voor uw netwerkkaart.
- Klik op de knop Eigenschappen. U zou het volgende scherm moeten zien. Zorg dat u "IPadres automatisch ophalen" hebt geselecteerd.

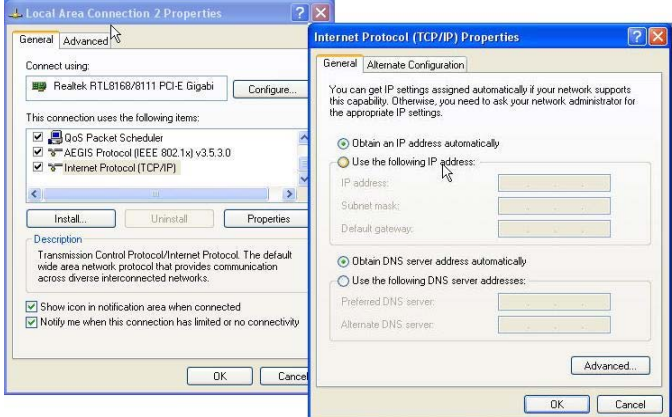

- 5. Start de computer opnieuw op om zeker te zijn dat u het IP-adres correct hebt ontvangen.
- 6. Start uw webbrowser. Voer in het vak Adres, het standaard IP-adres van de WBR-3406TX in.

7. Gebruik, wanneer u dit wordt gevraagd, het volgende standaard wachtwoord om aan te melden.

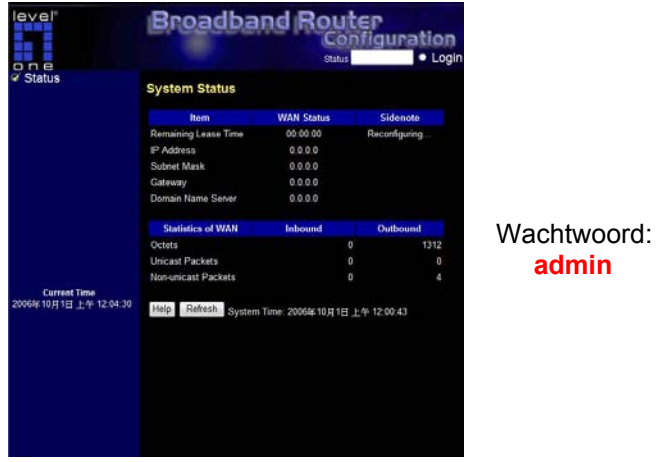

### **Standaardinstellingen**

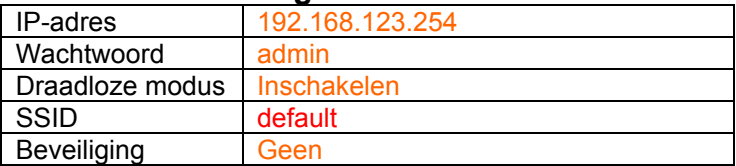

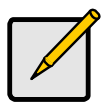

Voer het standaard systeemwachtwoord alleen in kleine letters in.

### **Dansk**

- 1. Forbind DSL/kabel-modemmet til den trådløse router's WAN port.
- 2. Forbind pc'er til den trådløse router's LAN 1 ~ 4 porte med standard LAN kabler.
- 3. Forbind den medfølgende el-adapter til WBR-3406TX og vent et par minutter, indtil den tænder.

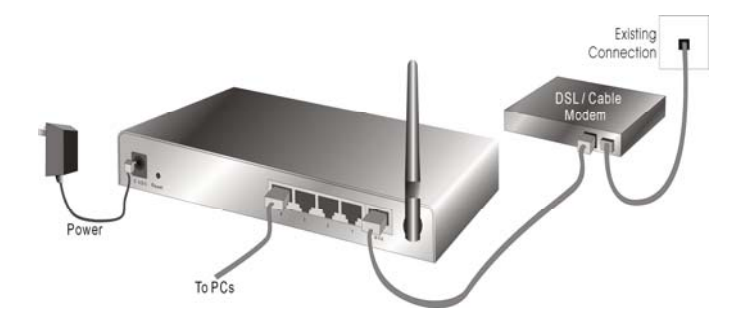

- 4. Kontroller, at pc'en kan få IP-adresse automatisk, så WBR-3406TX kan kommunikere med pc'en under konfiguration.
	- Vælg "Kontrolpanel" > "Netværksforbindelser" .
	- Højreklik på "Lokalområdeforbindelse" og vælg "Egenskaber".
- Vælg TCP/IP protokollen til dit netværkskort.
- Klik på Egenskaber. Du ser herefter den følgende skærm. Kontroller, at du har valgt "Få IP-adresse automatisk"

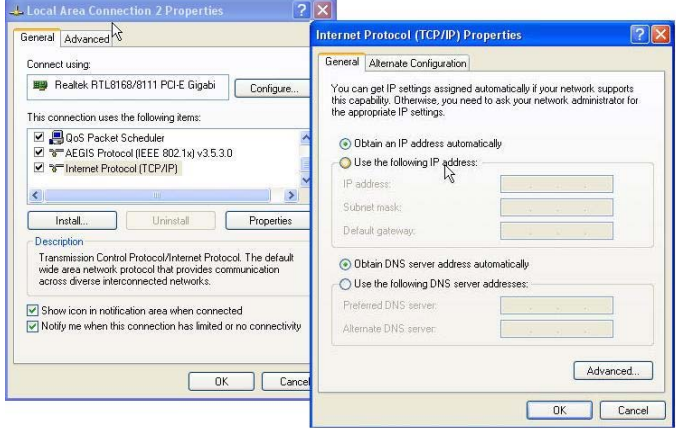

- 5. Genstart computeren for at sikre, at du har fået IPadressen korrekt.
- 6. Start webbrowseren. I adressefeltet skal du indlæse WBR-3406TX's standard IP-adresse:

7. Når du anmodes om det, skal du logge ind med følgende adgangskode.

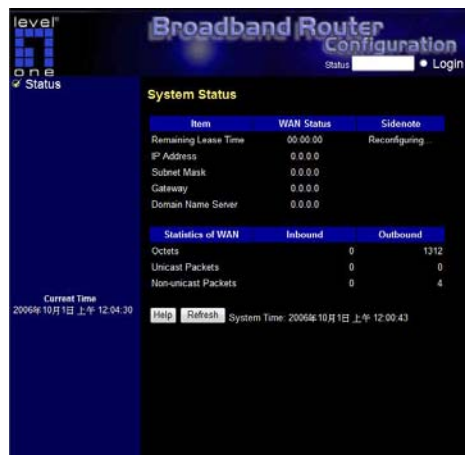

skode: admin Adgangkode: **ad**

### **Standardindstillinger**

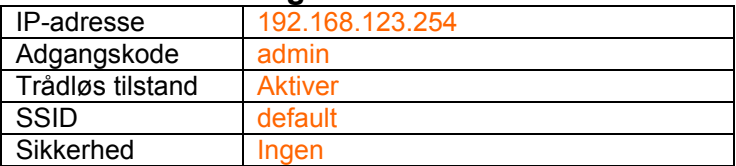

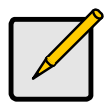

Brug kun små bogstaver, når du indtaster standardsystem-adgangskoden.

## **Italiano**

- 1. Collegare il cavo modem/DSL alla porta WAN del Router wireless.
- 2. Utilizzare un cavo LAN standard per collegare il PC alla porta LAN 1 ~ 4 del Router wireless.
- 3. Collegare l'adattatore in dotazione al WBR-3406TX e attendere alcuni minuti.

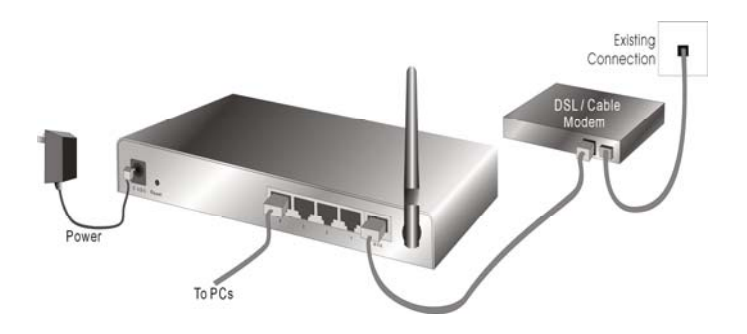

- 4. Verificare che il PC possa rilevare automaticamente l'indirizzo IP in modo da poter comunicare con il WBR-3406TX durante la configurazione.
	- Selezionare "Pannello di controllo" > "Connessioni di rete".
- Fare clic con il tasto destro su "Connessione alla rete locale" e scegliere "Proprietà".
- Selezionare il protocollo TCP/IP per la scheda di rete.
- Fare clic sul pulsante Proprietà. Dovrebbe essere visualizzata la seguente schermata, assicurasi di aver selezionato "Ottieni automaticamente un indirizzo IP"

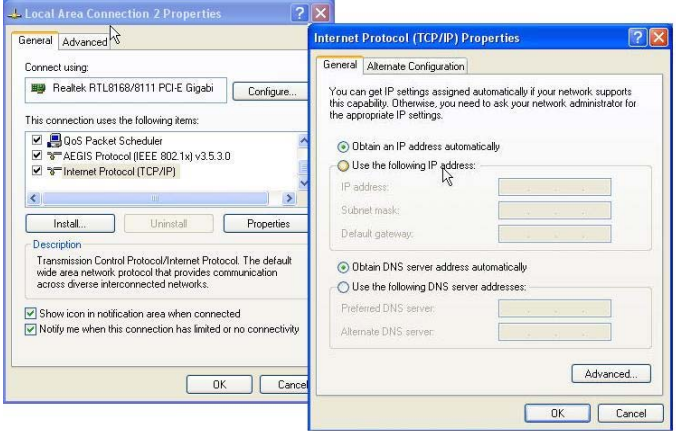

- 5. Riavviare il computer per verificare che l'indirizzo IP sia ricevuto correttamente.
- 6. Avviare il programma per la navigazione Internet. Nella barra degli indirizzi digitare l'indirizzo IP predefinito del WBR-3406TX:

7. Quando richiesto, utilizzare la seguente password predefinita per l'accesso.

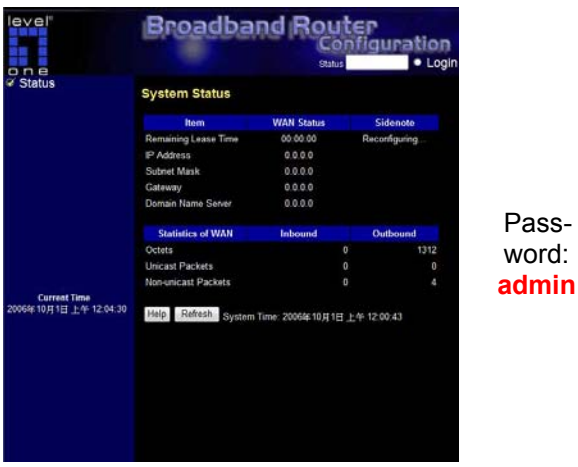

### **Impostazioni predefinite**

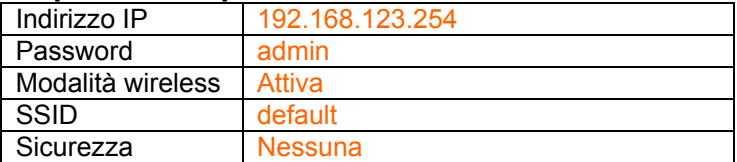

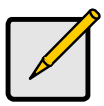

Inserire la password predefinita di sistema con lettere minuscole.

## **Ελληνικά**

- 1. Συνδέστε το Μόντεμ DSL/Τηλεφώνου στη θύρα WAN του Ασύρματου ∆ρομολογητή.
- 2. Χρησιμοποιήστε πρότυπα καλώδια LAN για να συνδέσετε Η/Υ στη θύρα LAN 1 ~ 4, στον Ασύρματο ∆ρομολογητή.
- 3. Συνδέστε τον παρεχόμενο προσαρμογέα ισχύος στο WBR-3406TX και περιμένετε λίγα λεπτά για να ενεργοποιηθεί.

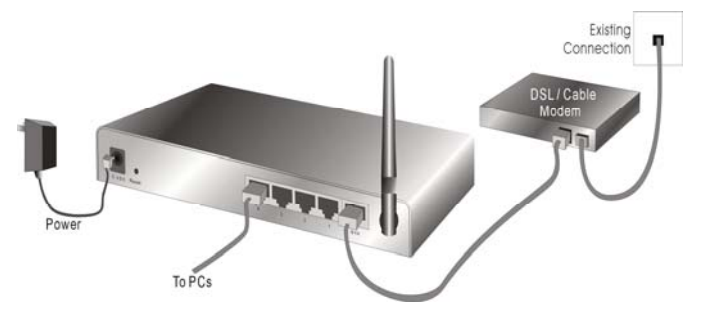

- 4. Βεβαιωθείτε ότι ο Η/Υ σας μπορεί να αποκτήσει αυτόματα διεύθυνση ΙΡ ώστε να μπορεί να επικοινωνήσει το WBR-3406TX με τον Η/Υ σας κατά τη διάρκεια της ρύθμισης παραμέτρων.
	- Επιλέξτε "Πίνακας Ελέγχου" > "Συνδέσεις ∆ικτύου".
	- Κάντε δεξί κλικ στο "Σύνδεση Τοπικού ∆ικτύου" και επιλέξτε "Ιδιότητες".
	- Επιλέξτε το πρωτόκολλο TCP/IP για την κάρτα δικτύου.

• Κάντε κλικ στο πλήκτρο Ιδιότητες. Στη συνέχεια θα πρέπει να εμφανιστεί η ακόλουθη οθόνη και να βεβαιωθείτε ότι έχετε επιλέξει το "Αυτόματη λήψη διεύθυνσης IP"

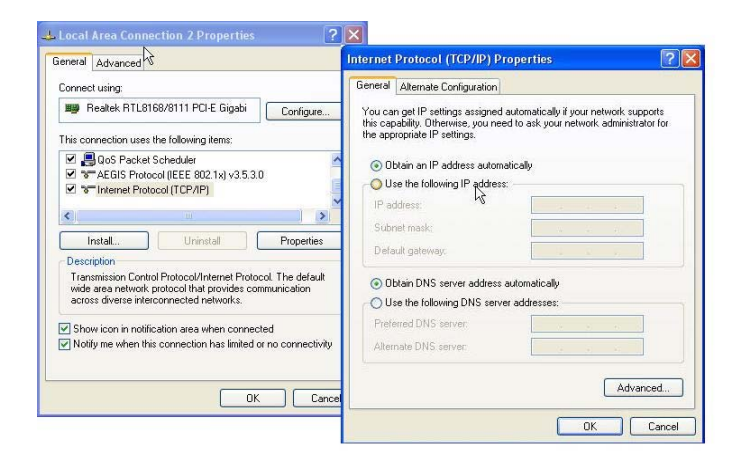

- 5. Επανεκκινήστε τον υπολογιστή για να βεβαιωθείτε ότι έχετε λάβει σωστά τη διεύθυνση IP.
- 6. Ξεκινήστε το πρόγραμμα πλοήγησης ∆ιαδικτύου. Στο πλαίσιο ∆ιεύθυνσης, εισάγετε την προεπιλεγμένη ∆ιεύθυνση IΡ του WBR-3406TX:

#### **http://192.168.123.254**

7. Όταν σας ζητηθεί, χρησιμοποιήστε τον ακόλουθο προεπιλεγμένο κωδικό πρόσβασης για να συνδεθείτε.

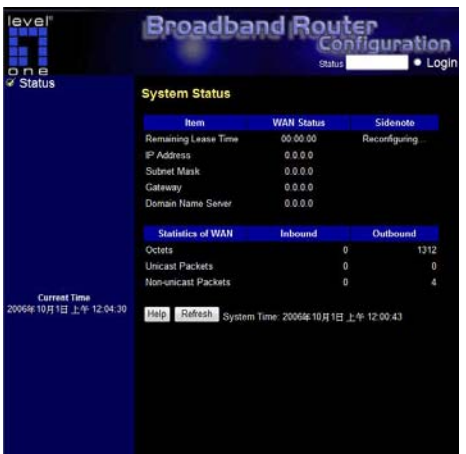

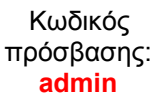

### **Προεπιλεγμένες ρυθμίσεις**

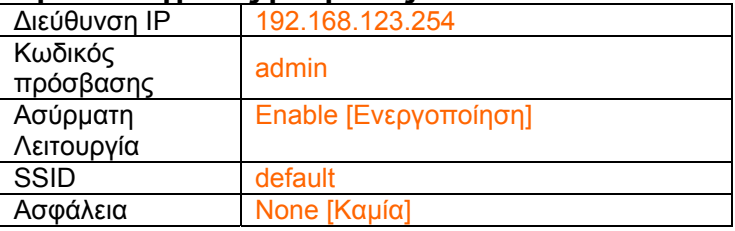

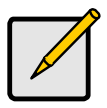

Παρακαλούμε εισάγετε τον προεπιλεγμένο κωδικό πρόσβασης του συστήματος μόνο με μικρά γράμματα.

## **Português**

- 1. Conecte o modem a cabo/DSL à porta WAN do roteador sem fio.
- 2. Use cabos LAN padrão para conectar computadores às portas LAN 1 a 4 do roteador sem fio.
- 3. Conecte o adaptador elétrico fornecido ao WBR-3406TX e espere alguns minutos até que seja iniciado.

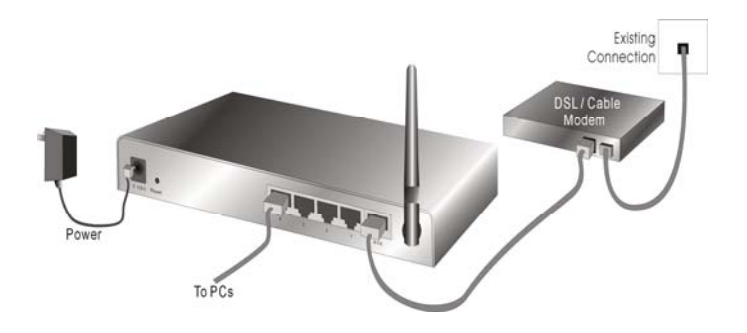

- 4. Certifique-se de que o computador possa obter o endereço IP automaticamente para que o WBR-3406TX possa se comunicar com o computador durante a configuração.
	- Selecione "Painel de controle" > "Conexões de rede".
- Clique com o botão direito em "Conexão local" e escolha "Propriedades".
- Selecione o protocolo TCP/IP para a placa de rede.
- Clique no botão Propriedades. A seguir, você deve ver a seguinte tela; certifique-se de selecionar "Obter endereço IP automaticamente"

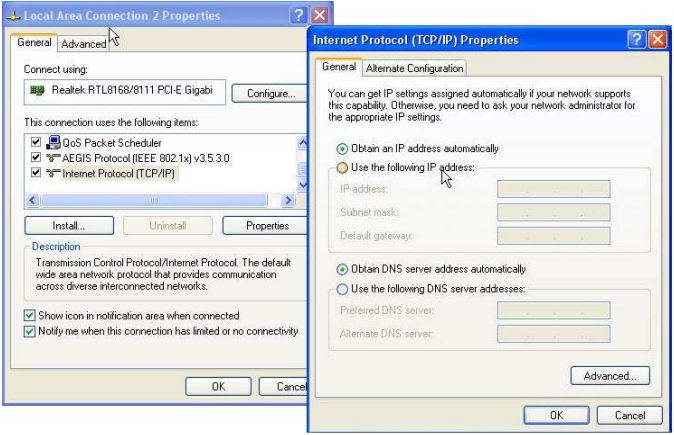

- 5. Reinicie o computador para se certificar de que recebeu o endereço IP correto.
- 6. Inicie o navegador web. Na caixa Endereço, digite o Endereço IP padrão do WBR-3406TX:

7. Quando solicitado, use a senha padrão a seguir para fazer login:

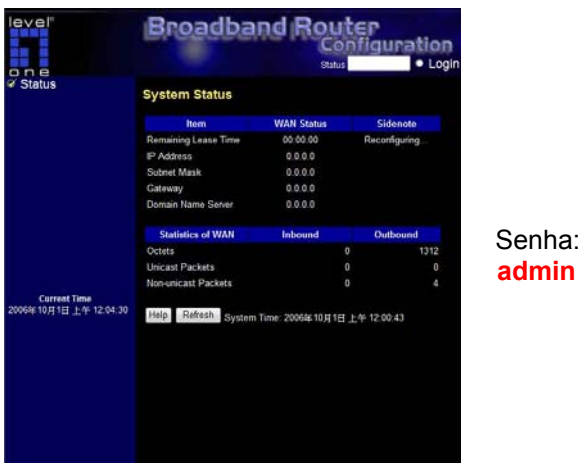

### **Configurações padrão**

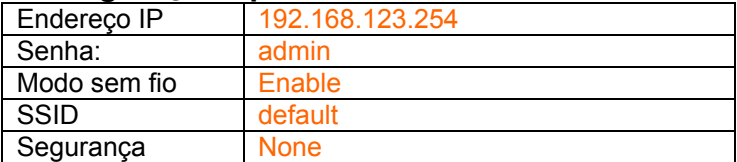

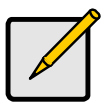

Insira a senha padrão do sistema em letras minúsculas apenas.

## **Svenska**

- 1. Anslut ditt DSL-/kabelmodem till WAN-porten på den trådlösa routern.
- 2. Använd standard LAN-kablar för att ansluta datorer till LAN 1 ~ 4 portarna på den trådlösa routern.
- 3. Anslut strömadaptern och vänta ett par minuter så att WBR-3406TX hinner starta upp korrekt innan nästa steg.

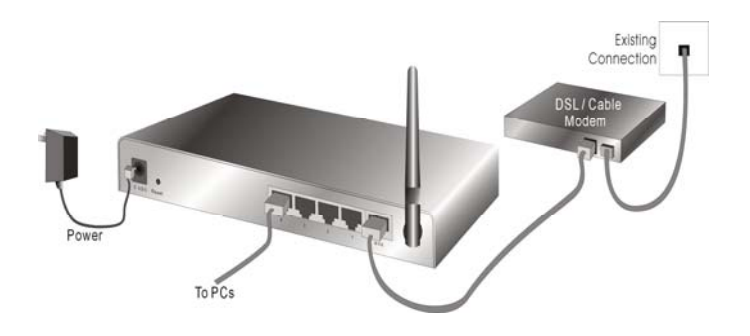

- 4. Se till att din datorn kan få en IP-adress automatiskt så att WBR-3406TX kan kommunicera med datorn under konfigurationen.
	- Välj "Kontrollpanelen" > "Nätverksanslutningar".
	- Högerklicka på "Anslutning till lokalt nätverk" och välj "Egenskaper".
- Välj TCP/IP protokollet för ditt nätverkskort.
- Klicka på knappen Egenskaper. Du bör se följande skärm och se till att du har valt "Erhåll en IP-adress automatiskt"

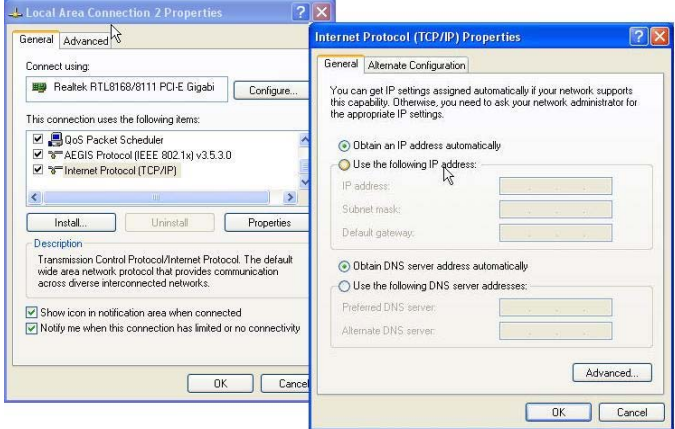

- 5. Starta om datorn och se till att du tagit emot IPadressen korrekt.
- 6. Starta din webbläsare. I adressfältet skriver du in standard IP-adressen för WBR-3406TX:

7. Vid uppmaning använd följande standardlösenord för att logga in.

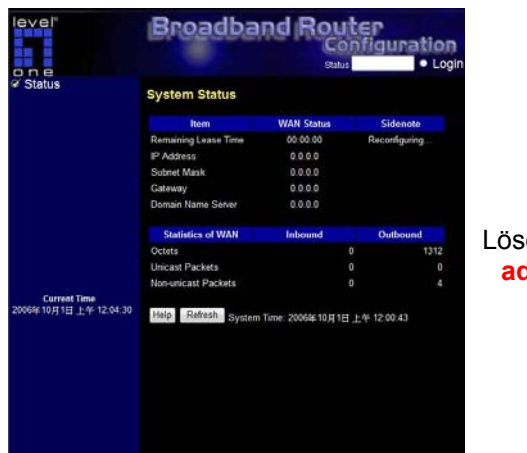

Lösenord: **n admi**

### **Standardinställningar**

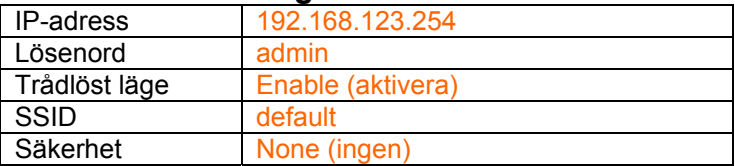

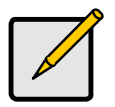

Skriv in standardlösenordet med endast små bokstäver.

## **Slovenščina**

- 1. Povežite vaš DSL/kabelski modem v WAN vrata na brezžičnem routerju.
- 2. Za povezavo PC-jev v LAN 1 ~ 4 vratni brezžični router uporabite standardne LAN kable.
- 3. Povežite priloženi napajalni adapter v WBR-3406TX in počakajte nekaj minut, da začne delovati.

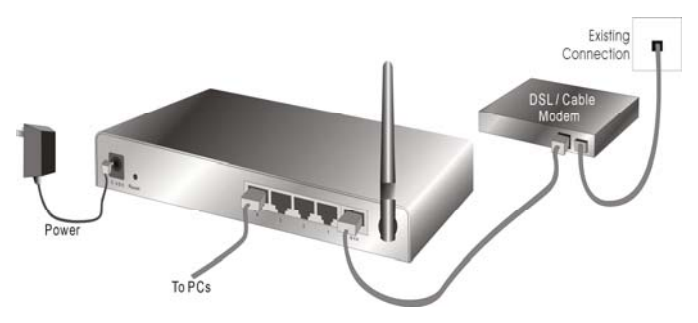

- 4. Prosimo, prepričajte se, da vaš PC lahko pridobi IP naslov samodejno, da bo WBR-3406TX med postopkom konfiguracije lahko komuniciral s PCjem.
	- Izberite ''Control Panel '' (Nadzorna plošča) > ''Network Connections '' (Omrežne povezave).
	- Desno-kliknite ''Local Area Connection'' (Lokalna internetna povezava) in izberite ''Properties'' (Lastnosti).
- Izberite TCP/IP protokol za vašo omrežno kartico.
- Kliknite na gumb ''Properties'' (Lastnosti). Odore se vam zaslonsko okno, v katerem preverite, da imate izbrano "Obtain IP address automatically" (IP naslov pridobi smodejno)

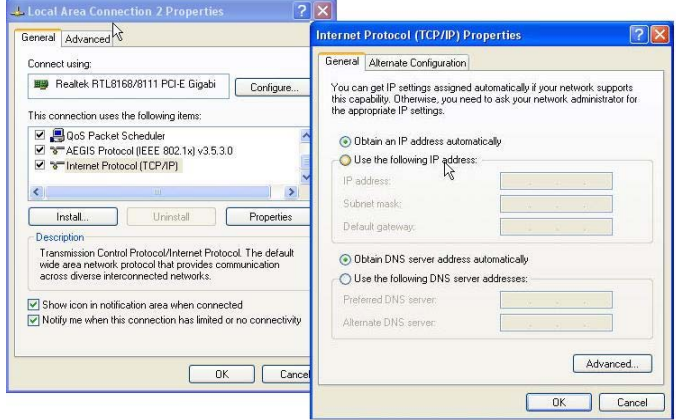

- 5. Ponovno zaženite računalnik, da se prepričate, če ste pravilno prejeli IP naslov.
- 6. Zaženite internetni brskalnik. V naslovno vrstico vnesite privzeti IP naslov WBR-3406TX:

7. Ko boste pozvani, za prijavo uporabite naslednje geslo.

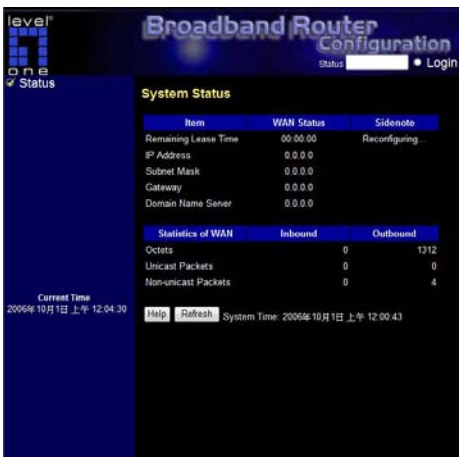

Geslo: **admin**

### **Privzete nastavitve**

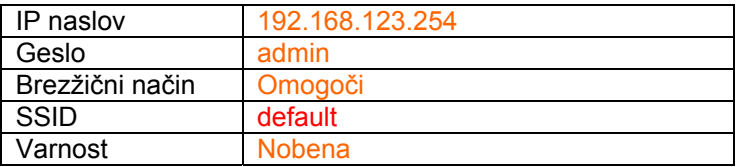

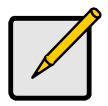

Prosimo, da z malimi črkami vnesete privzeto sistemsko geslo.

## 繁體中文

- 1. 使用標準網路線將您的 ADSL/Cable Modem 連接 至無線進路由器 WAN 埠
- 2. 將標準的網路線一端連接電腦,另一端連接至無線 路由器的任一 LAN 埠
- 3. 連接電源變壓器到 WBR-3406TX, 請使用 WBR-3406TX 隨附的電源變壓器,勿使用其他電源變壓 器,以免導致硬體的損壞

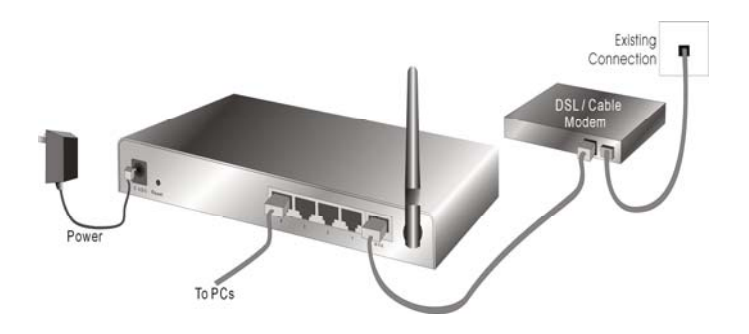

確認電腦的 TCP/IP 設定

- 點選 "開始"→"控制台"→"網路連線(如果沒有看到網路 連線圖示請將控制台切換成傳統檢視)
- 在"區域連線"圖示上按滑鼠右鍵,點選"內容"
- 點選 "TCP/IP Protocol", 然後按"內容"(Properties), 會 出現下圖的視窗

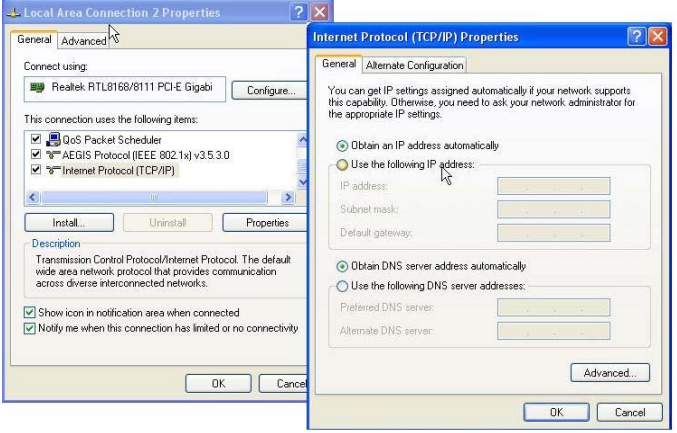

• 確認勾選自動取得 IP 位址(Obtain an IP address automatically)及自動取得 DNS 伺服器位址(Obtain DNS server address automatically)選項

如果電腦已在開機狀態,請再次重新開機,確保電腦可 以取得 WBR-3406TX 所自動分配出來的 IP 位址

開啟"Internet Explorer 瀏覽器", 請在網址輸入:

#### **http://192.168.123.254**

會出現登入的視窗,請輸入使用者名稱及密碼, 預設使 用者密碼為 "password"

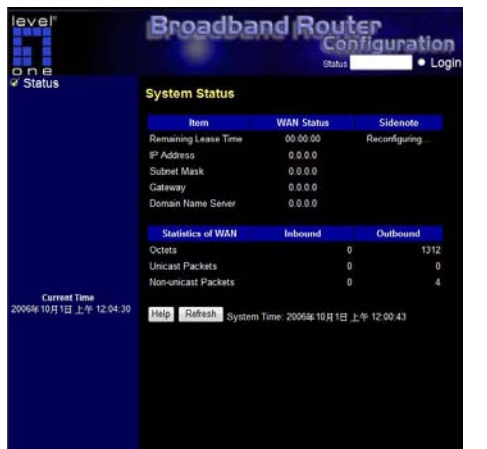

**n admi** Password:

### 出廠預設值

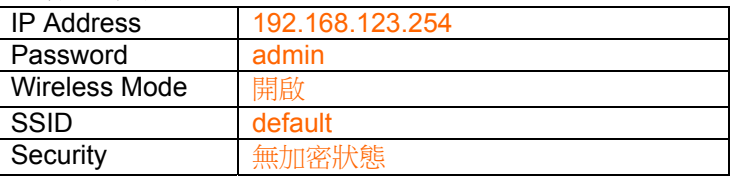

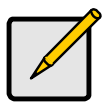

請注意,密碼設定只接受數字及英文小寫輸 入。

## 한국어

- 1. 무선 라우터의 WAN 포트에 DSL/케이블 모뎀을 연결합니다.
- 2. 표준 LAN 케이블을 사용하여 무선 라우터의 LAN 1~4 포트에 PC 를 연결합니다.
- 3. 공급된 전원 어댑터를 WBR-3406TX 에 연결하고 전원이 켜질 때까지 몇 분 동안 기다립니다.

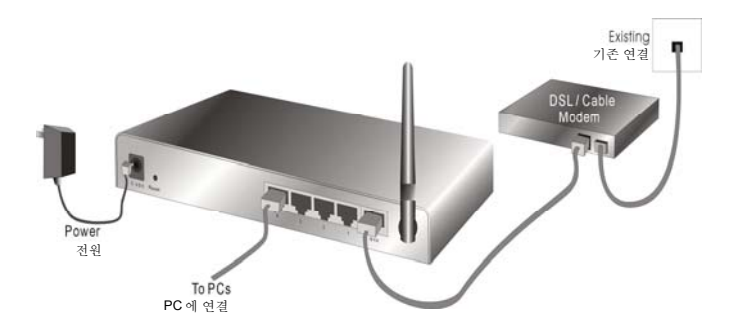

- 4. 구성 중에 WBR-3406TX 이 PC 와 통신할 수 있도록 PC 에서 IP 주소를 자동으로 받을 수 있는지 확인합니다.
	- "제어판" "네트워크 연결"을 선택합니다.
- "로컬 영역 연결"을 마우스 오른쪽 버튼으로 클릭하고 "속성"을 선택합니다.
- 네트워크 카드의 TCP/IP 프로토콜을 선택합니다.
- "속성" 버튼을 클릭합니다. 다음 화면이 나타나면 "자동으로 IP 주소 받기"를 선택합니다.

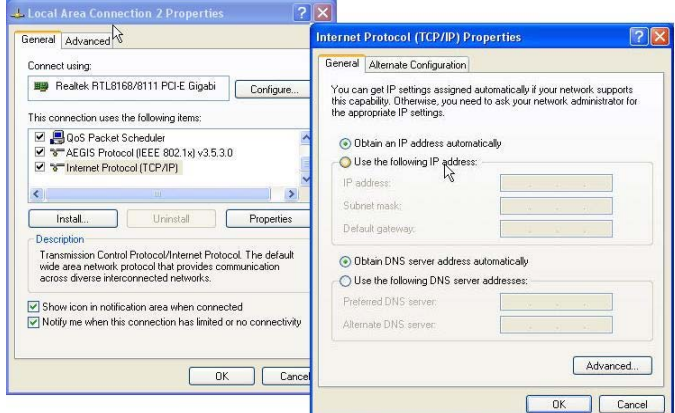

- 5. 컴퓨터를 다시 부팅하여 올바른 IP 주소를 받았는지 확인합니다.
- 6. 웹 브라우저를 시작합니다. 주소 상자에 WBR-

3406TX 의 기본 IP 주소를 입력합니다:

#### **http://192.168.123.254**

7. 다음 기본 암호를 사용하여 로그인합니다.

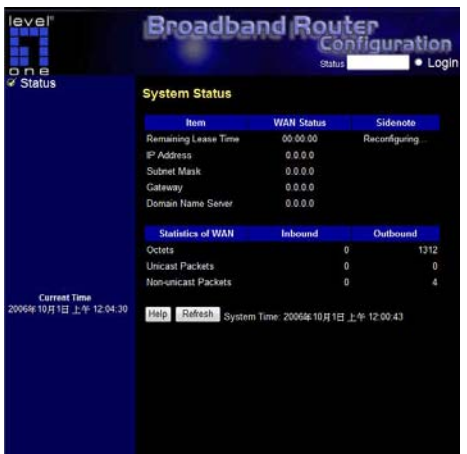

암호: **admin**

### 기본 설정

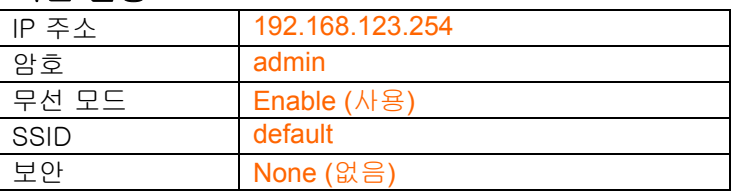

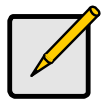

기본 시스템 암호는 소문자로만 입력하십시오.

## **Русский**

- 1. Подключите DSL- или кабельный модем к порту WAN беспроводного маршрутизатора.
- 2. При помощи стандартных сетевых кабелей подключите компьютеры к портам LAN 1 – 4 беспроводного маршрутизатора.
- 3. Подключите к WBR-3406TX входящий в комплект поставки блок питания и подождите несколько минут до включения питания.

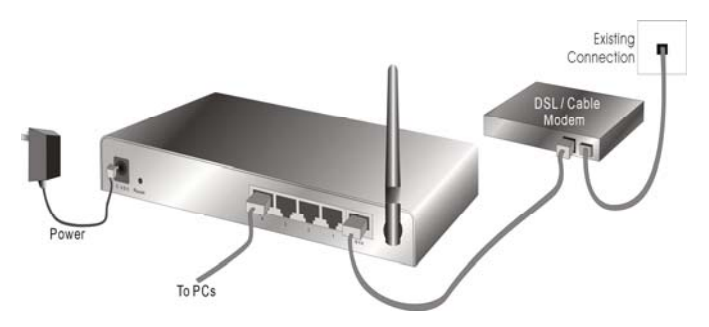

- 4. Удостоверьтесь, что компьютер получает IPадрес автоматически, чтобы WBR-3406TX мог осуществлять обмен данными с компьютером во время настройки.
	- Выберите «Панель управления», «Сетевые подключения».
	- Щелкните правой кнопкой мыши «Подключение по локальной сети» и выберите «Свойства».
- Выберите протокол TCP/IP для сетевой карты.
- Нажмите кнопку «Свойства». Должно отобразится показанное на иллюстрации окно, в котором необходимо выбрать пункт «Получить IP-адрес автоматически».

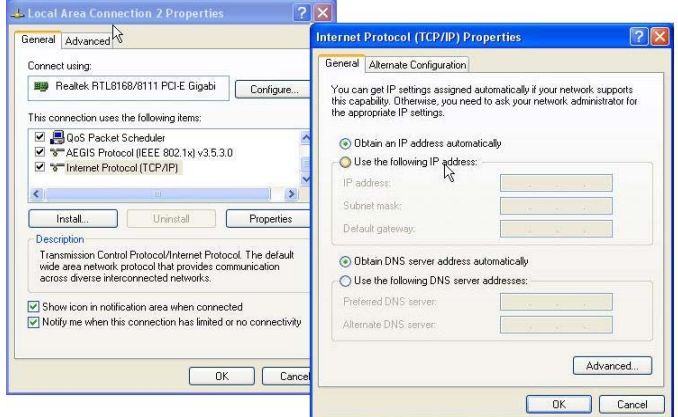

- 5. Выполните перезагрузку компьютера, чтобы компьютер получил правильный IP-адрес.
- 6. Запустите веб-браузер. В поле «Address» (Адрес) введите используемый по умолчанию IP-адрес WBR-3406TX:

7. В ответ на запрос, используйте следующий стандартный пароль для входа в систему.

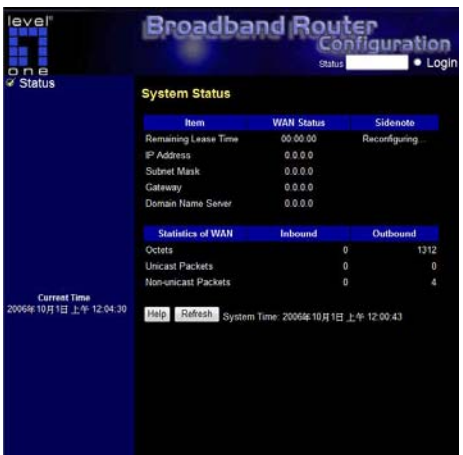

Пароль: **admin**

### **Настройки по умолчанию**

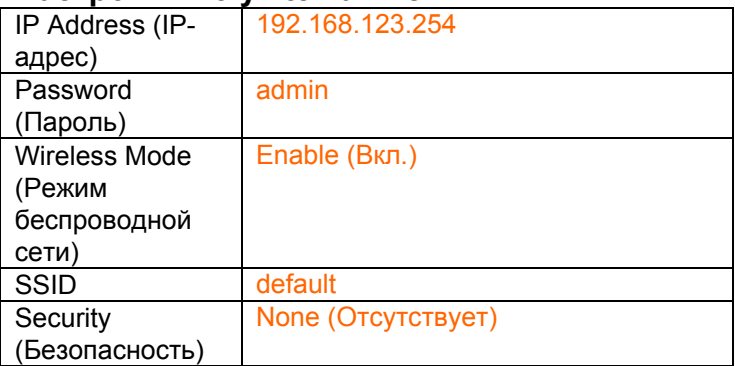

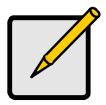

Вводите стандартный пароль для входа в систему только строчными буквами.

### عربي

- 1. قم بتوصيل مودم DSL /الكبل إلى منفذ WAN في جھاز التوجيه الالسلكي.
	- 2. استخدم كبالت LAN قياسية لتوصيل أجھزة الكمبيوتر الشخصي إلى منفذ 4 ~ 1 LAN في جھاز التوجيه الالسلكي.
	- 3. قم بتوصيل محول التيار المرفق بـ WBR-3406TX وانتظر لبضع دقائق لحين وصول التيار.

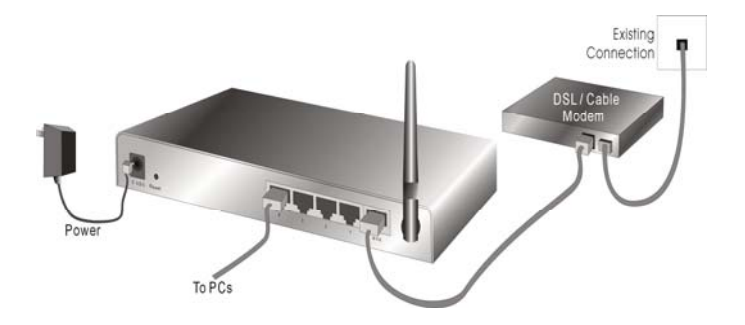

- 4. يرجى التأكد من قدرة الكمبيوتر الشخصي على الحصول على عنوان IP تلقائياً حتى يتسنى لـ WBR-3406TX االتصال بالكمبيوتر الشخصي أثناء التكوين.
	- حدد "لوحة التحكم" > "اتصالات الشبكة".
- انقر بزر الماوس الأبمن فوق "اتصال الشبكة المحلبة" وقم باختيار "خصائص".
	- حدد بروتوكول TCP/IP . لبطاقة الشبكة
- انقر فوق الزر "خصائص". ٍ عندئذ ستظھر لك الشاشة التالية ولتتأكد من أنك قد حددت "الحصول على عنوان "ً IP تلقائيا

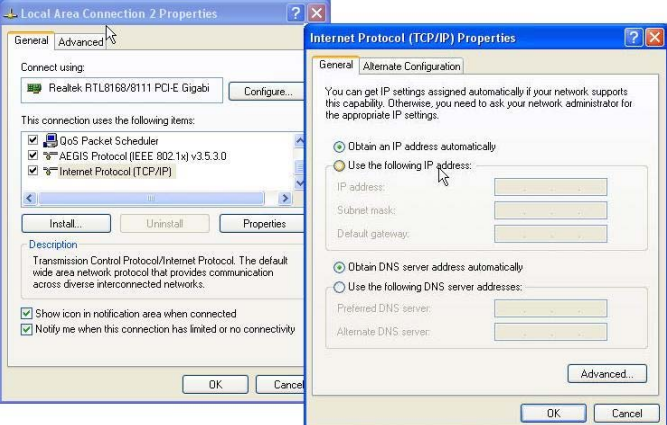

- 5. أعد تمھيد الكمبيوتر للتأكد من حصولك على عنوان IP بطريقة صحيحة.
- 6. قم بتشغيل مستعرض الويب. في مربع العنوان, قم بإدخال عنوان IP الافتراضي لـ WBR-3406TX:

7. عند المطالبة, استخدم كلمة المرور االفتراضية التالية لتسجيل الدخول.

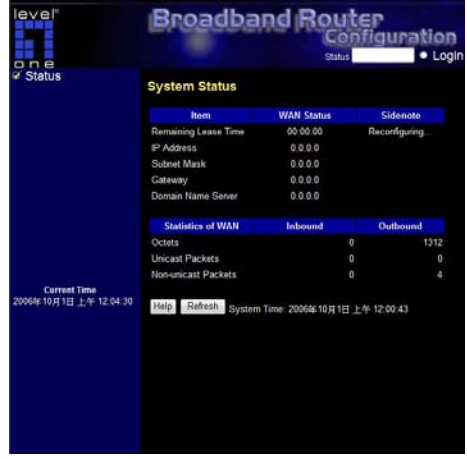

كلمة المرور: **admin**

#### **اإلعدادات االفتراضية**

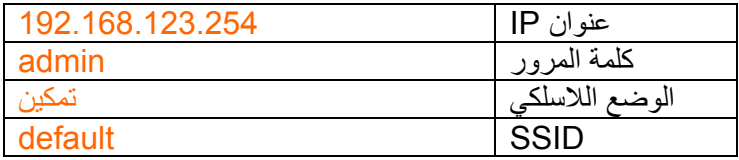

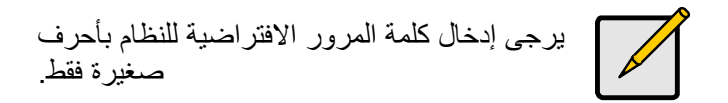

第十二條

型式認證合格之低功率射頻電機,非經許可,公司、商號或 使用者均不得擅自變更頻率、加大功率或變更原設計之特性 及功能。

第十四條

低功率射頻電機之使用不得影響飛航安全及干擾合法通 信;經發現有干擾現象時,應立即停用,並改善至無干擾時 方得繼續使用。

前項合法通信,指依電信法規定作業之無線電通信。 低功率射頻電機須忍受合法通信或工業、科學及醫療用電波 輻射性電機設備之干擾。

#### **FCC Information**

This device complies with Part 15 of the FCC Rules. Operation is subject to the following two conditions:

- 1. this device may not cause harmful interference, and
- 2. this device must accept any interference received; including interference that may cause undesired operation. Federal Communications Commission (FCC) Statement.

This Equipment has been tested and found to comply with the limits for a Class B digital device, pursuant to Part 15 of the FCC rules. These limits are designed to provide reasonable protection against harmful interference in a residential installation. This equipment generates, uses and can radiate radio frequency energy and, if not installed and used in accordance with the instructions, may cause harmful interference to radio communications. However, there is no guarantee that interference will not occur in a particular installation. If this equipment does cause harmful interference to radio or television reception, which can be determined by turning the equipment off and on, the user is encouraged to try to correct the interference by one or more of the following measures:

- Reorient or relocate the receiving antenna.
- Increase the separation between the equipment and receiver.
- Connect the equipment into an outlet on a circuit different from that to which the receiver is connected.
- Consult the dealer or an experienced radio/TV technician for help.

FCC RF Radiation Exposure Statement:

- 1. This Transmitter must not be co-located or operating in conjunction with any other antenna or transmitter.
- 2. Changes or modifications not expressly approved by the party responsible for compliance could void the user's authority to operate the equipment.